## Acclaim - First Time Company Setup

This step-by-step guide will help you get off the ground and running with Acclaim for the first time. Please ensure you have already downloaded and installed Acclaim successfully before starting with this guide. You can find those instructions here.

When you first open Acclaim, you should be greeted with the Company Select Screen.

|                  | ×                            |
|------------------|------------------------------|
|                  | ✓ <u>S</u> elect             |
|                  | <mark>⊅</mark> i <u>A</u> dd |
|                  | 🖹 Edit                       |
|                  | <u> </u>                     |
|                  | Bestore                      |
|                  | Close                        |
|                  | ? Help                       |
| Data Year : 2022 |                              |

## Creating the Company:

## Steps:

- 1. Click the Add button.
- 2. A new window will appear. Enter a Short name for the company. This will be used to quickly identify the company.

| Create a New O                 |          | ×              |
|--------------------------------|----------|----------------|
| Enter the sho<br>for the new o |          |                |
|                                | X Cancel | ? <u>H</u> elp |

- 3. Click the OK button.
- 4. A new window will appear. Enter the applicable information. (Note: you can view and edit this later)

| City :                                  |                                                                                                    |
|-----------------------------------------|----------------------------------------------------------------------------------------------------|
| Province : 🗸 🗸 🗸                        |                                                                                                    |
| Country : 🗸 🗸                           |                                                                                                    |
| Postal :                                | NotePad                                                                                                    |
| Taxation Information                    |                                                                                                    |
| Company Pension Number :                |                                                                                                    |
| WCB Rate : 0.0000                       |                                                                                                    |
| Apply Apricultural Calculation Method   |                                                                                                    |
|                                         |                                                                                                    |
| Payroll Category To Track Days Worked : | $\sim$                                                                                                    |
|                                         |                                                                                                    |
| El Group Description Taxation Number    | El Rate                                                                                                    |
| Standard                                | 1.40000                                                                                                    |
|                                         | 0.00000                                                                                                    |
|                                         | 0.00000                                                                                                    |
|                                         | Province Country Country Postal Company Pension Number Company Pension Number Company Pension Number Company Pension Number Company Agricultural Calculation Method Payroll Category To Track Days Worked Company Pension Taxation Number |

- 5. Click the **Save** button when you are done.
- 6. Close the window by clicking the Close button.
- 7. Highlight your company and click the Select button.

8. A new window will appear. As no password has been set yet, simply click the OK button.

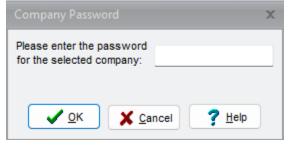